## Creating a Desktop Shortcut

These steps explain how to create a custom desktop shortcut to launch AutoCAD or AutoCAD LT with a default drawing based on a specific drawing template file and to set the 'Drafting & Annotation' workspace current.

1. Minimize all open applications until you see the Windows Desktop.

**Tip:** If you have a keyboard with a Windows key, press  $\mathbf{F}$ +M to minimize all open applications and windows.

2. On the Windows Desktop, right-click in an empty area and click New > Shortcut (see Figure 3).

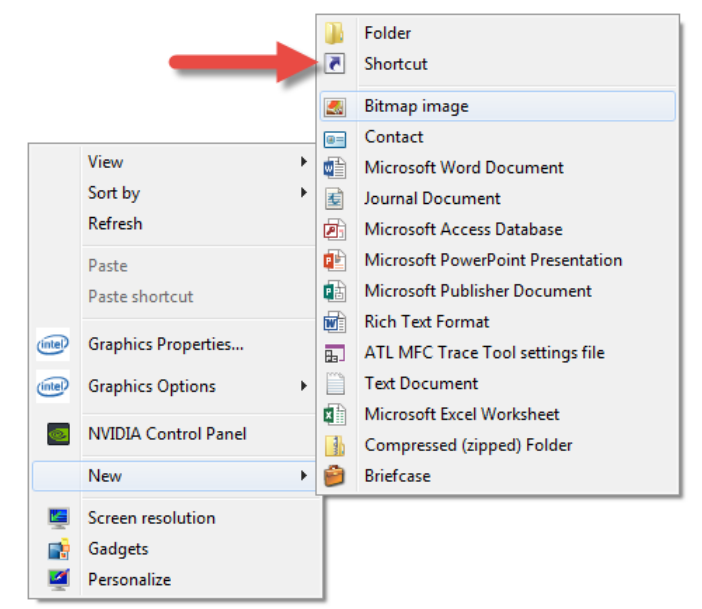

Figure 3. Windows Desktop shortcut menu

- 3. In the Create Shortcut dialog box, click in the Type the Location of the Item text box and type **C:\**. Click Browse.
- 4. In the Browse for Files or Folders dialog box, navigate to *C:\Program Files\Autodesk\AutoCAD 2018* (or *AutoCAD LT 2018*) and select *acad.exe* (or *acadlt.exe*). Click OK.
- 5. In the Create Shortcut dialog box, click in the Type the Location of the Item text box and press the End key.
- 6. Press the Spacebar key once and type the following:

## **/t ".\Tutorial-iArch.dwt" /w "Drafting & Annotation"**

The text string in the Type the Location of the Item text box should look similar to that in Figure 4.

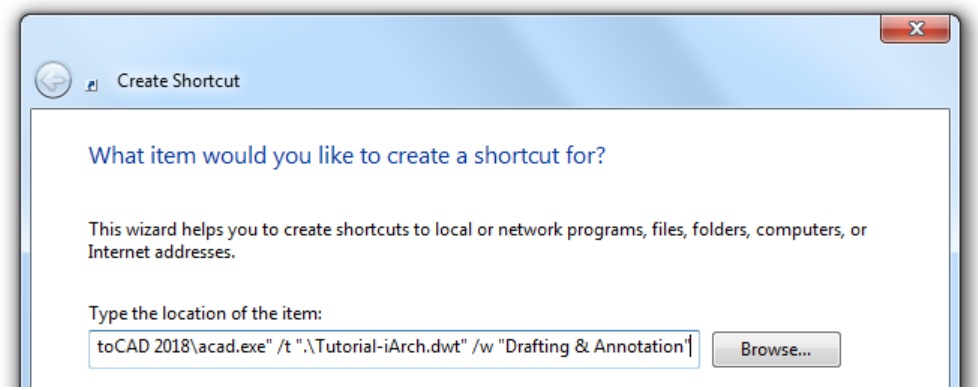

Figure 4. Target property value for the new shortcut

- 7. Click Next.
- 8. Click in the Type a Name for this Shortcut text box and type **My AutoCAD Icon** (or **My AutoCAD LT Icon** if you are using AutoCAD LT).
- 9. Click Finish to create the new shortcut (see Figure 5).

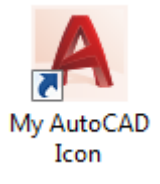

Figure 5. New shortcut created

If a message box is displayed informing you that the shortcut already exists, click Yes to replace the existing shortcut with the same name or No to not replace the existing shortcut.

These steps explain how to configure AutoCAD or AutoCAD LT to not display the New Tab page at startup, and test the new shortcut with the specified command line switches.

1. Double-click the new My AutoCAD Icon shortcut to start the AutoCAD or AutoCAD LT application.

After the new shortcut is double-clicked, the application starts and the Drafting & Annotation workspace should be set current based on the use of the **/w** command line switch but a new drawing isn't automatically created based on the *Tutorial-iArch.dwt* drawing template file. The new drawing isn't created because of the default value for the STARTUP system variable.

- 2. In the AutoCAD or AutoCAD LT application, create a new drawing.
- 3. At the Command prompt, enter **startup**.
- 4. At the *Enter new value for STARTUP <3>:* prompt, enter **0**.
- 5. If you are using AutoCAD or an AutoCAD-based product, on the status bar, click Workspace Switching > 3D Basics to set the 3D Basic workspace current.
- 6. Close the AutoCAD or AutoCAD LT application and discard any changes to the new drawing.
- 7. Double-click the new My AutoCAD Icon shortcut to start the application again.

After the new shortcut is double-clicked, the application starts and the Drafting & Annotation workspace should be set current based on the use of the **/w** command line switch along with a default drawing being created based on the *Tutorial-iArch.dwt* drawing template file specified by the **/t** command line switch (see Figure 6).

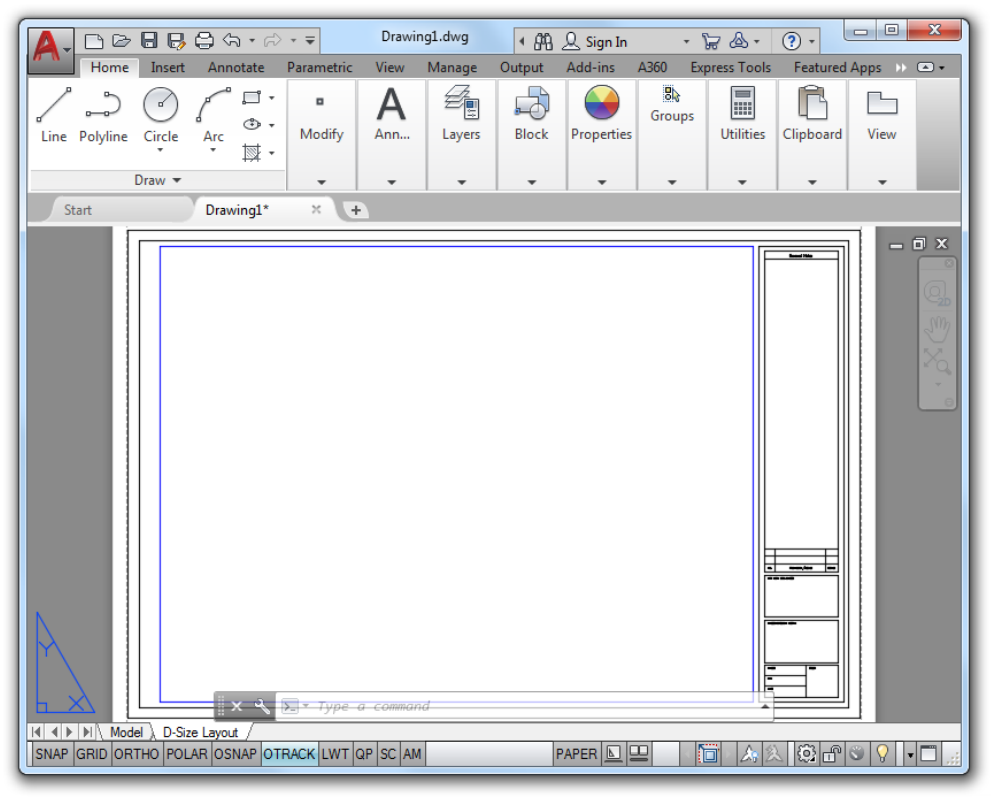

Figure 6. AutoCAD environment after using the /w and .t command line switches

## Modifying a Desktop Shortcut

Once a shortcut has been created, you can modify its properties if you want to change or add additional command line switches. The following steps explain how to modify an existing shortcut.

- 1. Right-click over the shortcut you want to modify and choose Properties.
- 2. In the Properties dialog box, click the Shortcut tab.
- 3. In the Target property text box, modify the name and location of the application along with the command line switches to use as needed. The value in the Target property text box is the same as the text you had entered in the Type the Location of the Item text box during the creation of the shortcut (see Figure 7).

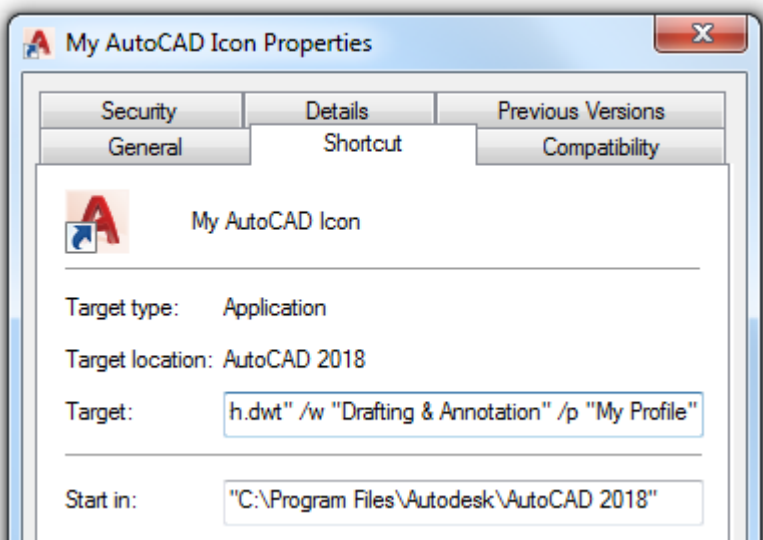

Figure 7. Shows the addition of the /p command line switch to the Target property

- 4. Optionally, make any additional property changes to the shortcut.
- 5. Click OK to save the changes made.